#### Минобрнауки России

# Федеральное государственное бюджетное образовательное учреждение высшего образования **«Оренбургский государственный университет»**

Кафедра статистики и эконометрики

# **ПРОГРАММА ПРАКТИКИ**

*«Б.2.В.У.1 Практика по получению первичных профессиональных умений и навыков, в том числе первичных умений и навыков научно-исследовательской деятельности»*

*Вид учебная практика учебная, производственная*

*Тип практика по получению первичных профессиональных умений и навыков, в том числе первичных умений и навыков научно-исследовательской деятельности* 

*Способ проведения стационарная, выездная стационарная практика, выездная практика*

*Форма дискретная по видам практик непрерывная, дискретная*

Уровень высшего образования

БАКАЛАВРИАТ

Направление подготовки *38.03.01 Экономика* (код и наименование направления подготовки)

*Бизнес-аналитика и статистика* (наименование направленности (профиля) образовательной программы)

Тип образовательной программы *Программа академического бакалавриата*

> Квалификация *Бакалавр* Форма обучения

*Очная*

Программа практики рассмотрена и утверждена на заседании кафедры

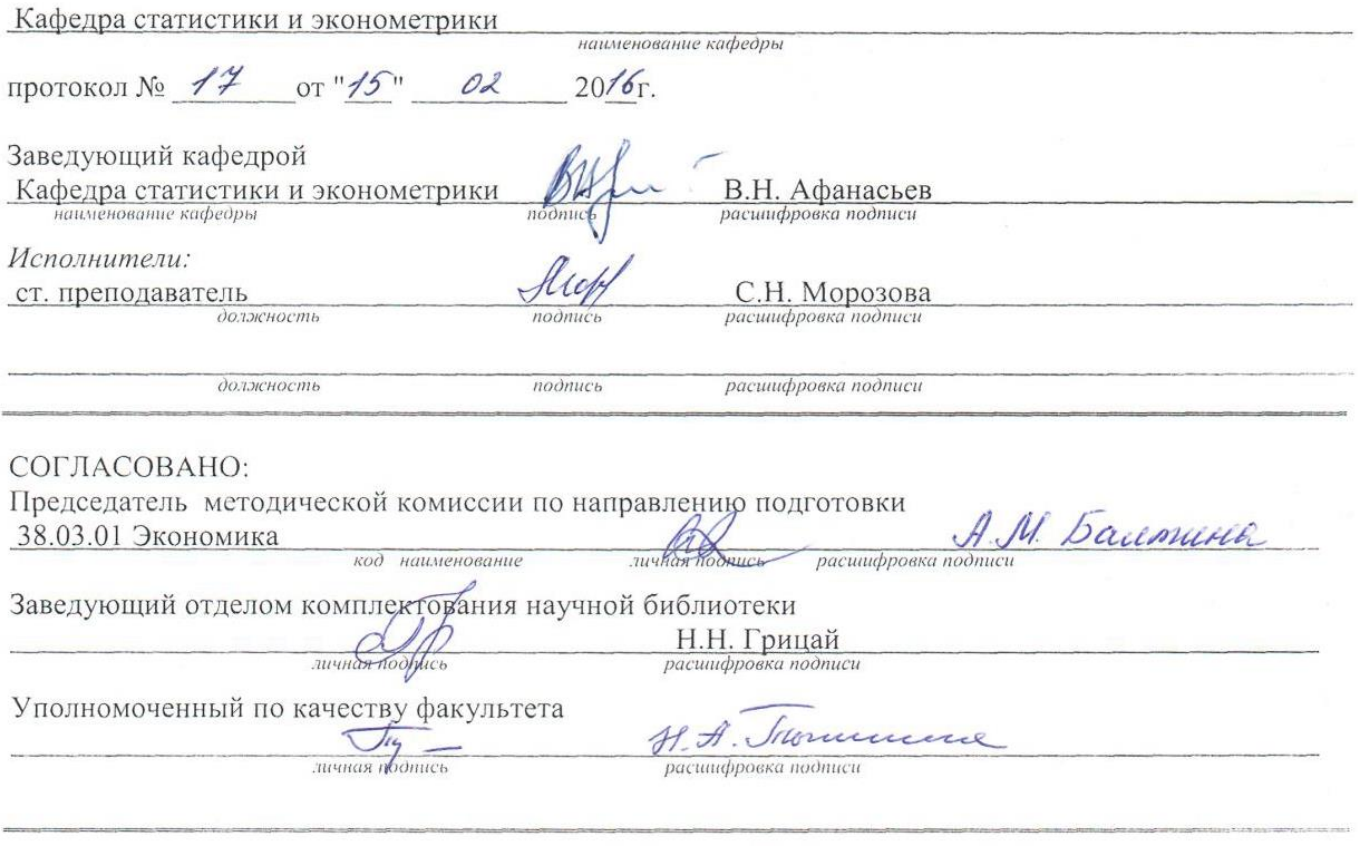

№ регистрации 172250

© Морозова С.Н., 2016 © ОГУ, 2016

#### **1 Цели и задачи освоения практики**

**Цель (цели)** практики: знакомство студентов с основными статистическими методами сбора, группировки и обработки данных статистического наблюдения.

**Задачи:** закрепление, углубление и расширение теоретических знаний, умений и навыков, полученных студентами в процессе теоретического обучения; ознакомление и усвоение методологии и технологии решения профессиональных задач (проблем).

## **2 Место практики в структуре образовательной программы**

Практика относится к обязательным дисциплинам (модулям) вариативной части блока 2 «Практики»

Пререквизиты практики: *Б.1.Б.8 Русский язык и культура речи*

Постреквизиты практики: *Б.2.В.П.2 Практика по получению профессиональных умений и опыта профессиональной деятельности, Б.2.В.П.3 Преддипломная практика*

## **3 Требования к результатам обучения по практике**

Процесс изучения практики направлен на формирование следующих результатов обучения

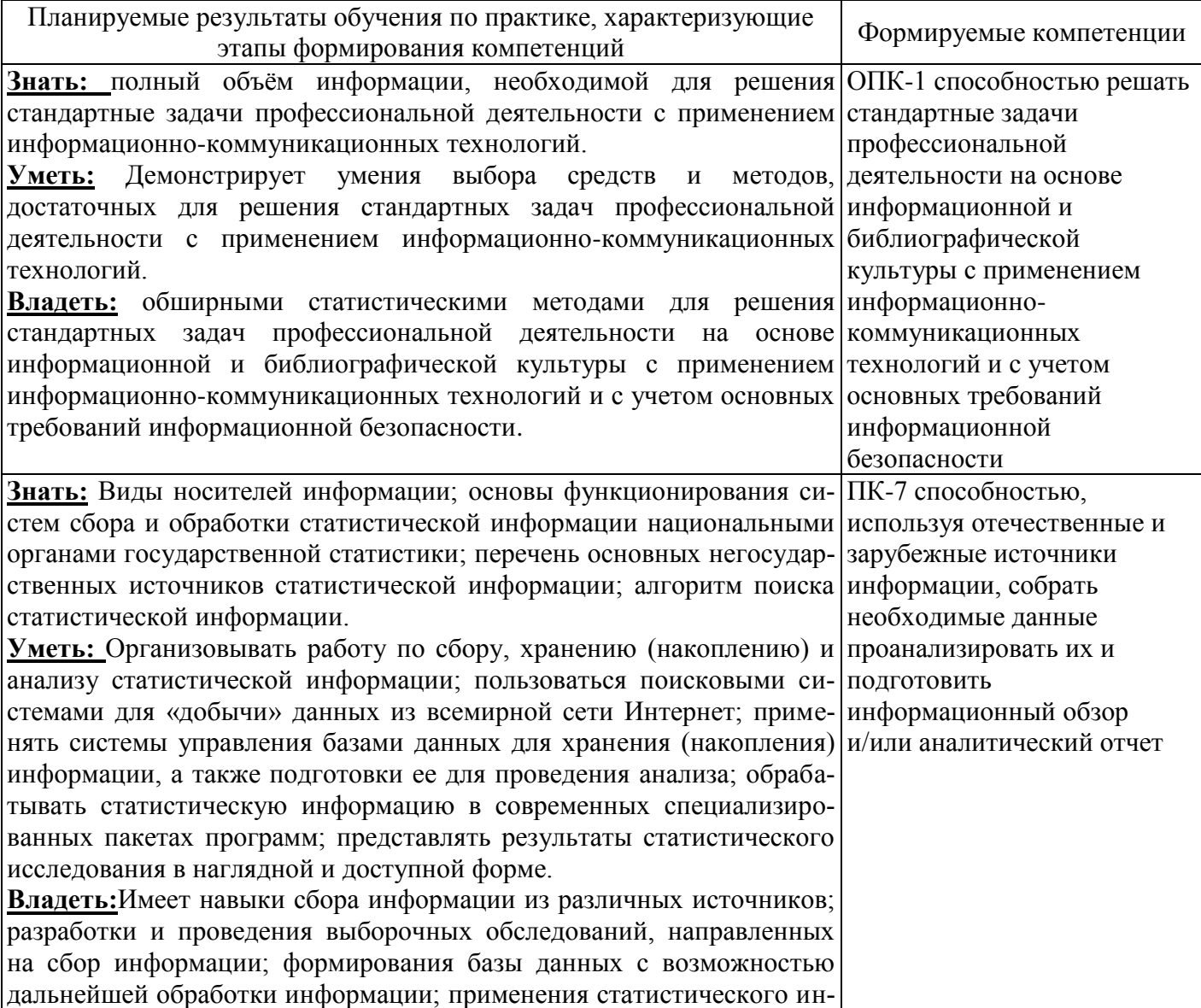

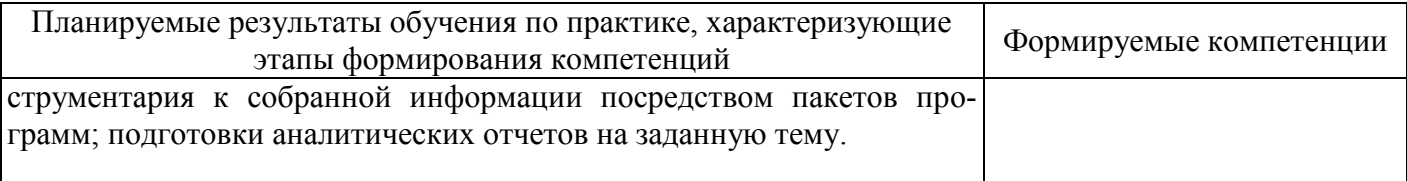

## 4 Трудоемкость и содержание практики

## 4.1 Трудоемкость практики

Общая трудоемкость практики составляет 3 зачетные единицы (108 академических часов). Практика проводится в 4 семестре. Вид итогового контроля - дифференцированный зачет.

## 4.2 Содержание практики

#### Раздел 1 Разработка плана проведения мероприятия и анкеты

Научно организованный сбор статистической информации достигается путем проведения статистического наблюления.

Статистическое наблюдение - планомерный научно обоснованный сбор данных или сведений о социально-экономических явлениях и процессах.

Обшая цель статистического наблюдения состоит в информационном обеспечении органов управления.

Статистическое наблюдение должно отвечать следующим основным требованиям:

1. Наблюдаемое явление должно иметь научную или практическую ценность, выражать определенные социально-экономические типы явлений.

2. Непосредственный сбор массовых данных должен обеспечить полноту фактов, относящихся к рассматриваемому вопросу, так как явления находятся в постоянном изменении, развитии.

3. Для обеспечения достоверности статистических данных необходима тщательная и всесторонняя проверка качества собираемых характеристик статистического наблюдения.

4. Научная организация статистического наблюдения необходима для того, чтобы создать наилучшие условия для получения объективных материалов. В свою очередь, наблюдение должно проводиться по заранее разработанному плану.

Объект статистического наблюдения представляет собой совокупность явлений, предметов и т.п., охватываемых наблюдением, т.е. объект - это исследуемая статистическая совокупность, она состоит из отдельных единиц.

Единица наблюдения - это элемент совокупности, по которому собираются необходимые ланные.

Программой статистического наблюдения называется перечень показателей, подлежащих изучению. В программу наблюдения должны включаться только те вопросы, которые отвечают задачам исследования, на которые может быть получены правдивые, достоверные ответы. Вопросы должны быть сформулированы таким образом, чтобы их содержание всюду и всеми понималось олинаково.

Статистические формуляры - это бланки определенных форм учета и отчетности. Обязательным элементом статистического формуляра является титульная и адресная его части. В них указывается наименование наблюдения, кем и когда утверждено, дата представления сведений, наименование предприятий, организаций, физических лиц (если возможно).

В целях успешного проведения статистического наблюдения разрабатывается организационный план. В нем указываются: органы наблюдения; время наблюдения; сроки наблюдения; подготовительные работы к наблюдению. При организации статистического наблюдения должен быть решен вопрос о времени проведения наблюдения, включая выбор сезона наблюдения, установление срока, и критического момента наблюдения.

Все многообразие видов статистического наблюдения можно представить в виде схемы отраженной на рисунке 4.2.1.

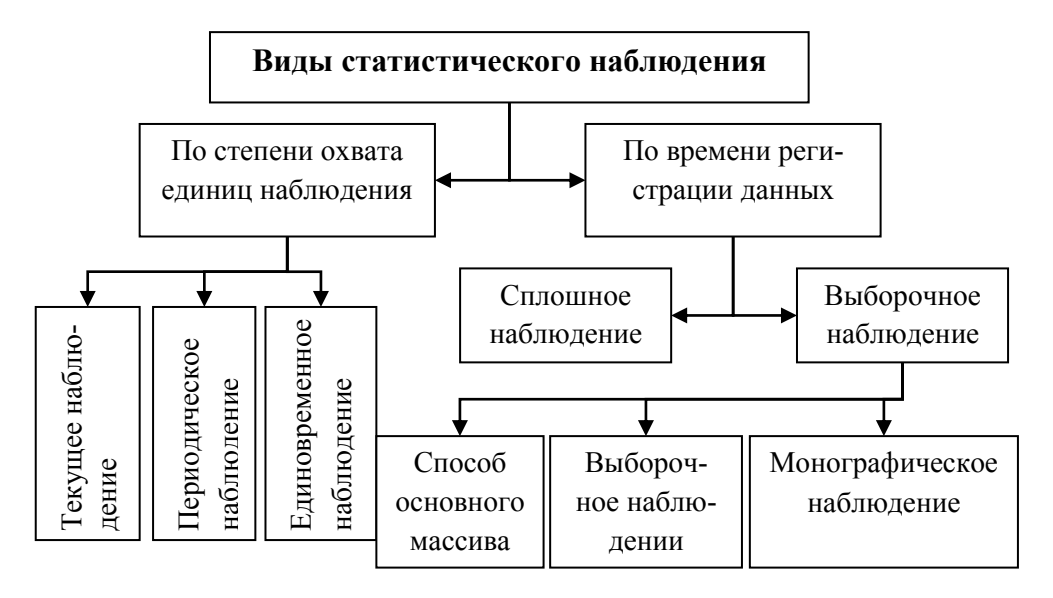

Рисунок 4.2.1 - Виды статистического наблюдения

В любом обследовании источником получения первичных данных могут быть:

1. Непосредственное наблюдение осуществляется путем регистрации изучаемых единиц и их признаков на основании непосредственного осмотра, подсчета, взвешивания и т.д.

2. Документальный способ - используются в качестве статистических сведений различные документы первичного учета предприятий

3. Опрос - источником являются сведения, которые дают опрашиваемые лица (экспедиционный, корреспондентский, саморегистрация, анкетирование).

Проиллюстрируем процесс организации первого этапа статистического исследования на примере проблемы курения в молодежной среде.

В соответствии с приведенным теоретическим материалом выделим объект, единицу наблюдения, объем совокупности и т.д. Объектом статистического наблюдения «Курение и предпочтение в молодежной среде» будет, является проблема употребления сигарет студентами очной формы обучения финансово-экономического факультета Оренбургского государственного университета. Единицей наблюдения в данном случае является студент 1-5 курса. Так как объем генеральной совокупности (N) в данном случае известен и равен 1500 человек при условии отбора в выборочную совокупность 20 % единиц получаем объем выборки равным (n) 300 человек. Получаем что из каждой студенческой группы (71 группа) необходимо опросить в среднем 4 человека.

В качестве метода сбора информации будем использовать опрос респондентов. На данном этапе важнейшим вопросом является разработка анкеты, при ее составлении необходимо помнить о балансе между количеством получаемой информации (должно быть максимальным) и количеством задаваемых вопросов (должно быть минимальным). Также стоит воздержаться от вопросов относительно дохода и вопросов, носящих личностный (интимный) характер.

В рамках разрабатываемой темы исследования «Курение и предпочтение в молодежной среде» были заданы следующие вопросы анкеты:

#### Анкета

Курение и предпочтение в молодежной среде

- 1. Шифр студенческой группы
- 2. Пол: Ж M 3. Занимаетесь спортом: Her Ла 4. Курите:

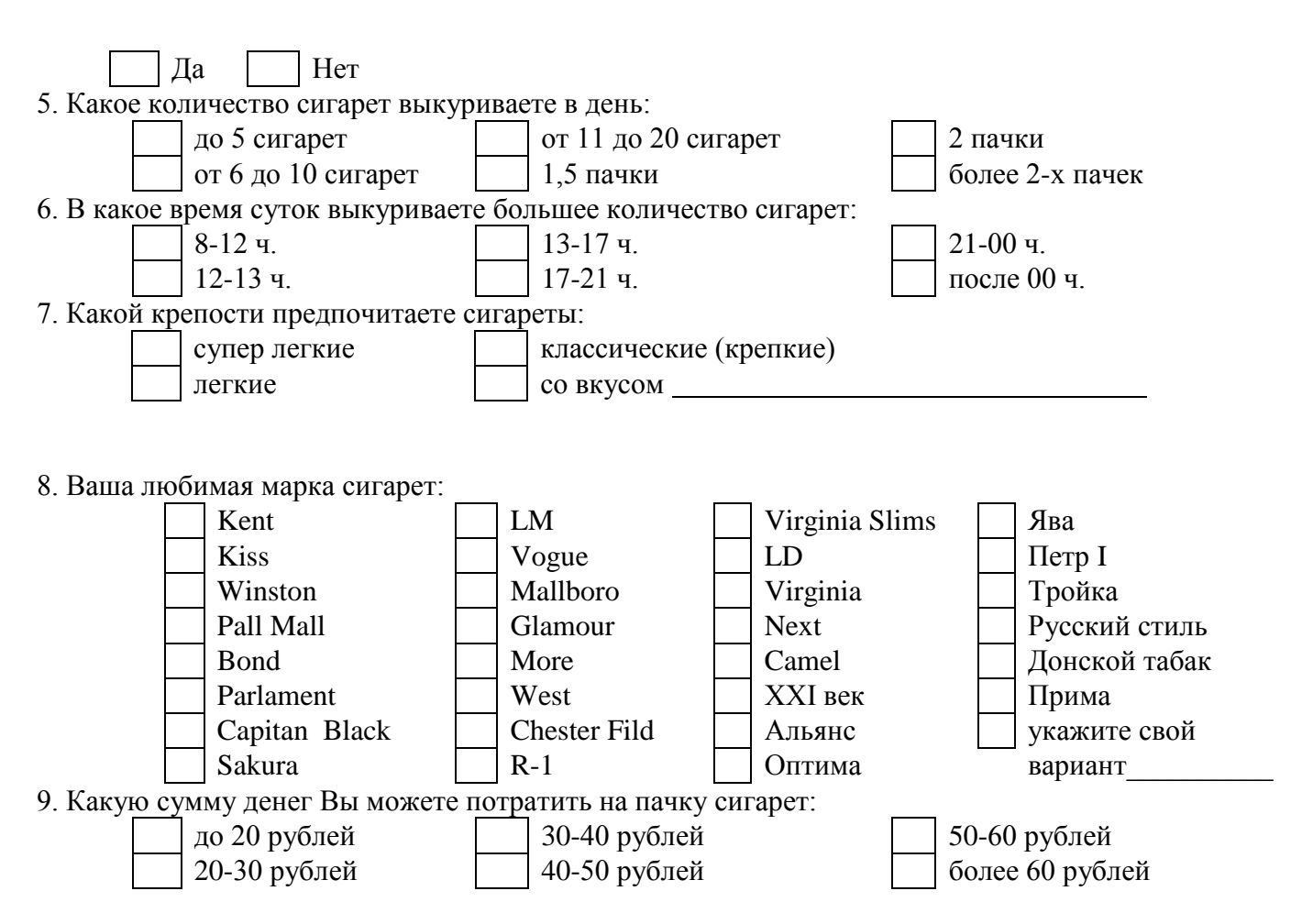

Собранные данные в виде анкет непригодны для непосредственной статистической обработки, поэтому прежде чем приступать ко второму этапу исследования необходимо перевести собранные данные с бумажного носителя в электронную таблицу, т.д. в базу данных (БД).

В общем виде схема создания электронной БД содержащей информацию по анкете сводится к следующей схеме (рисунок 4.2.2).

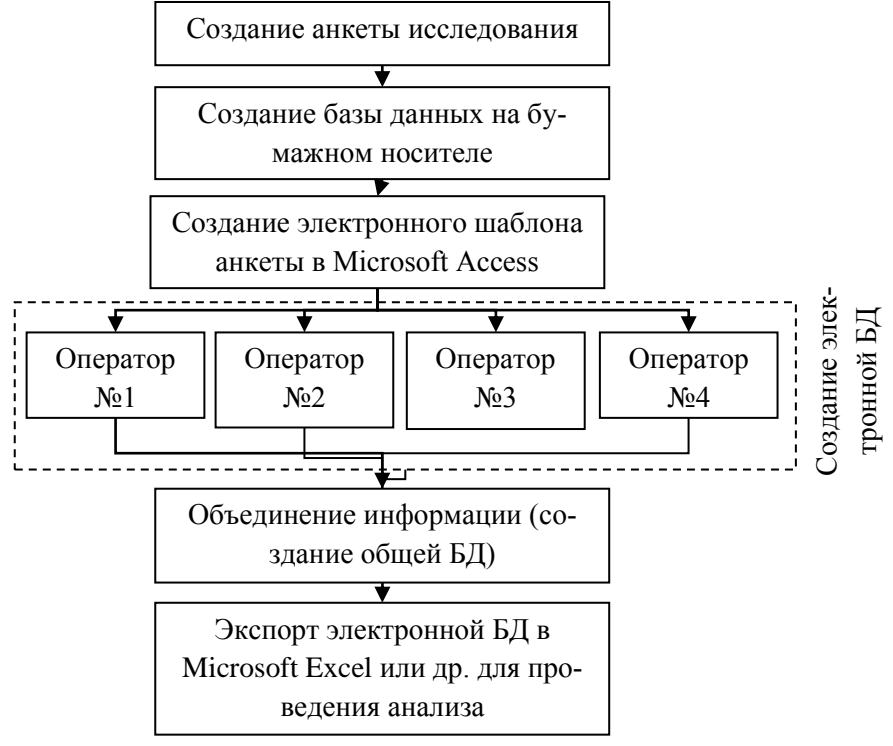

Рисунок 4.2.2 – Схема создания электронной БД

Выполнение всех этапов позволяет сформировать электронную БД без проблем с сопоставимостью информации.

Проиллюстрируем алгоритм создания и заполнения электронной БД (Microsoft Access), используя информацию, собранную в рамках анкеты «Курение и предпочтение в молодежной среде».

Так как исходная выборочная совокупность объектов была разбита на *n*-совокупностей (в целях минимизации затрат времени, приходящегося на одного студента), то перед непосредственным заполнением БД необходимо условится в обозначениях полей вновь создаваемой БД. Если этого не сделать в дальнейшем будет невозможно (проблематично) объединить мелкие БД в одну.

При разработке названия полей рекомендуется использовать слова, состоящие из 5-8 символов, не рекомендуется использовать пробелы и символы (точку, тире, подчеркивание и т.д.). Также немаловажным является вопрос о типе информации используемой в новой БД, так как в анкетах (как правило) содержится качественные показатели (например: Какой крепости предпочитаете сигареты?: супер легкие, легкие, классические (крепкие), со вкусом), но в дальнейшем очень трудно обрабатывать эти данные не говоря уже о их вводе в БД, поэтому рекомендуется минимизировать количество переменных представленных в количественной форме. Для этого можно ввести цифровые обозначения градаций (например: да - 1, нет - 0).

В анализируемом примере введем следующие обозначения:

Таблица 4.2.1 - Обозначения полей в электронной БД

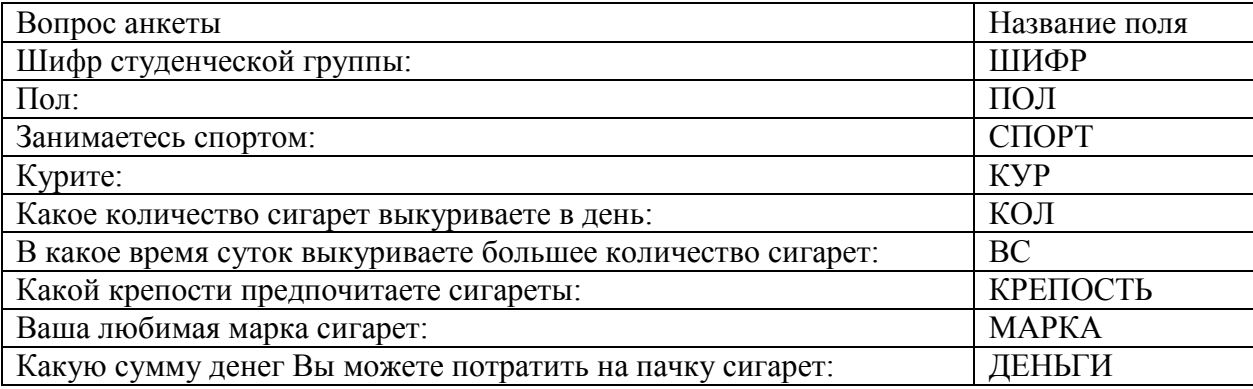

Запускаем БД Access, для этого выбираем Пуск  $\rightarrow$  Программы  $\rightarrow$  Microsoft Office  $\rightarrow$  Microsoft Access.

После запуска программы создадим новую БД, для этого в главном меню выберем Файл → Создать. В появившемся окне Создание файла (рисунок 3) выберем пункт Новая база данных. Далее необходимо сохранить новую БД на жестком диске.

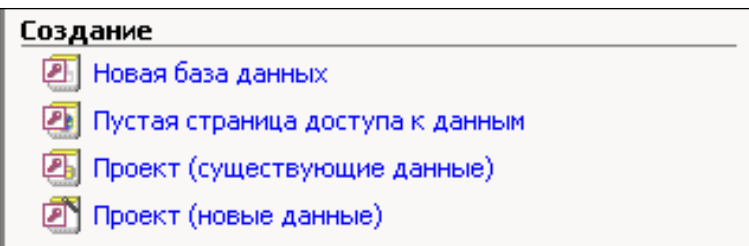

Рисунок 4.2.3 - Создание файла (приведена часть исходного окна)

Появившееся окно (рисунок 4.2.3) предлагает пользователю три основных направления:

- создание таблицы в режиме конструктора;
- созлание таблицы с помощью мастера:
- создание таблицы путем ввода данных.

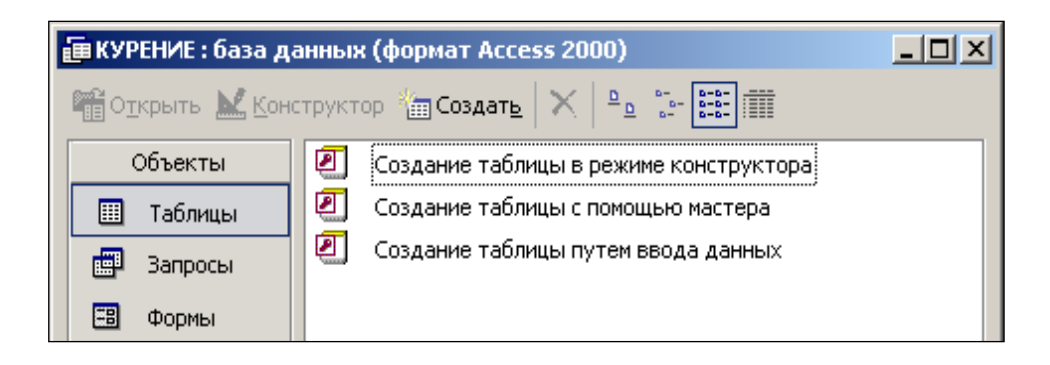

Рисунок 4.2.4 – Окно новой БД (приведена часть исходного окна)

Выберем первый вариант, для этого два раза щелкнем по надписи, тем самым будет вызвана форма, приведенная на рисунке 4.2.5.

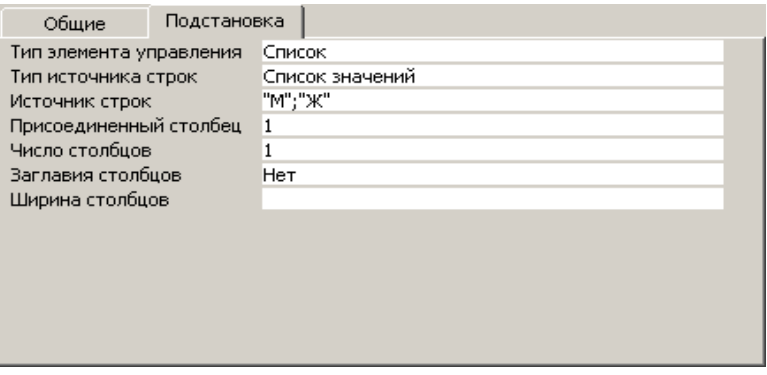

Рисунок 4.2.5 - Установки свойства поля (приведена часть исходного окна)

В первой ячейке введем название первого поля КОД и выберем тип поля: счетчик. Данное поле необходимо для того, чтобы каждому новому объекту, введенному в БД, автоматически присваивался индивидуальный номер.

Поочередно введем в таблицу названия полей, приведенных в таблице 4.2.1, при этом автоматически программа задаст тип данных как Текстовый.

С целью увеличения скорости ввода информации при условии известности градаций признака рекомендуется внести варианты ответа в БД. Этот шаг также позволит исключить разновариантность внесения в БД одних и тех же данных.

Например, вопрос о поле респондента содержит всего два альтернативных ответа ДА и НЕТ. Поэтому выделим переменную ПОЛ в таблице БД, далее в нижней части окна Свойства поля (рисунок 5) выберем вкладку Подстановка. Тип элемента управления  $\rightarrow$  Список; Тип источника строк  $\rightarrow$ Список значений; Источник строк → «М»; «Ж».

Для того чтобы при вводе информации по каждому респонденту (студенту) выводилось одно из возможных вариантов ответа необходимо во вкладке Общие выбрать элемент Значение по умолчанию и внести туда одно из возможных значений (рекомендуется вносить самое распространенное значение).

Во избежание неверного ввода данных в БД после переменной КУР значение, выводимое по умолчанию не будет установлено, в противном случае по строке респондента, ответившего на данный вопрос «Нет» будут внесены значения по умолчанию, что заведомо несет искажение информании

Далее необходимо создать форму (рисунок 6) которая позволит облегчить ввод информации в БД. Для этого необходимо выбрать Формы - Создать формы с помощью мастера.

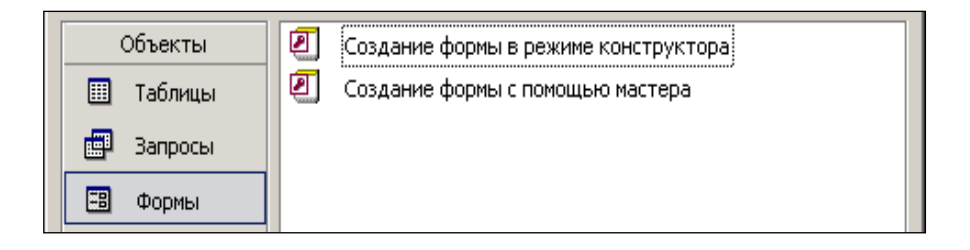

Рисунок 4.2.6 – Создание формы ввода данных в БД (приведена часть исходного окна)

В первом окне **Создание форм** необходимо перенести все имеющиеся в БД поля в **Выбранные поля** для этого необходимо кликнуть на >>.

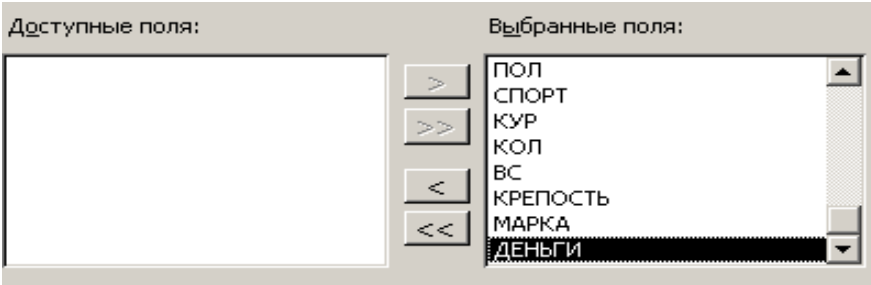

Рисунок 4.2.7 – Создание формы – шаг 1 (приведена часть исходного окна)

Во втором окне необходимо выбрать один из вариантов расположение полей на рабочем листе формы.

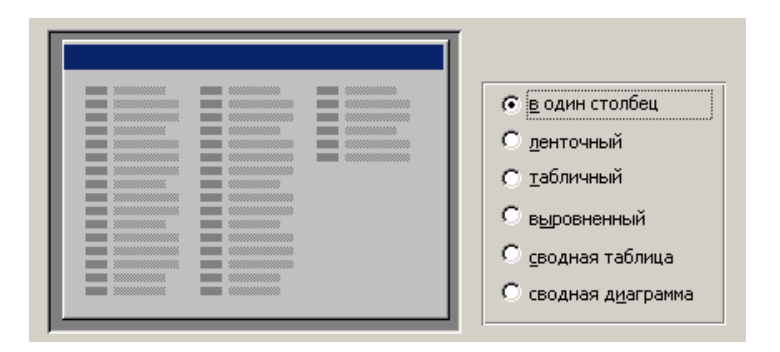

Рисунок 4.2.8 – Создание формы – шаг 2 (приведена часть исходного окна)

В третьем окне необходимо выбрать один из макетов оформления рабочего листа формы.

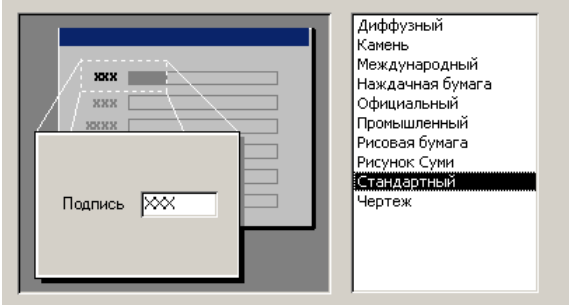

Рисунок 4.2.9 – Создание формы – шаг 2 (приведена часть исходного окна)

В четвертом окне укажем названия формы КУРЕНИЕ и нажмем кнопку **Готово**. Результат создания формы представлен на рисунке 4.2.10.

![](_page_9_Picture_69.jpeg)

Рисунок 4.2.10 - Окно ввода исходной информации в БД

В Microsoft Access имеется возможность преобразовать форму к более компактному виду, для этого в гласном меню выберем Вид - Конструктор и перестроим форму по своему усмотрению. Рекомендуется в полях с большим количеством градаций признака (ВС, МАРКА, КОЛ, КРЕ-ПОСТЬ, ДЕНЬГИ) ставить прокрутку. В результате корректировки получаем следующее окно ввода данных:

![](_page_9_Picture_70.jpeg)

Рисунок 4.2.11- Отформатированное окно ввода исходной информации в БД

После внесения в БД данных опроса необходимо передать сформированный массив в электронную таблицу Excel для дальнейшей обработки информации (сводка и группировка). Для этого в главном меню выберем Файл -> Экспорт..., в появившемся окне Экспорт объекта: необходимо указать имя файла и тип файла данных как Microsoft Excel 97-2002 и нажать кнопку Экспорт всех. После того как проведено исследование заполненные анкеты и создание БД, информация передаются на следующий этап исследования, где производится сводка и группировка полученного первичного статистического материала.

# Раздел 2 Сбор, сводка и группировка информации

Информация об отлельных елиницах совокупности, получаемая в процессе статистического наблюдения, характеризует их с различных сторон. Важнейшим этапом исследования является систематизация первичных данных и получение на этой основе сводной характеристики объекта в целом при помощи обобщающих показателей, что достигается путем сводки и группировки первичного статистического материала.

Статистическая сводка - систематизация единичных фактов, позволяющая перейти к обобщающим показателям для выявления типичных черт и закономерностей, присущих изучаемому явлению в целом. Можно выделить несколько элементов (составляющих частей) статистической сводки.

![](_page_9_Figure_9.jpeg)

Рисунок 4.2.12 - Элементы статистической сводки

Основным элементом статистической сводки является группировка.

**Статистическая группировка** - это процесс образования однородных групп на основе разделения статистической совокупности на части или объединения единиц в частные совокупности по определенным, существенным для них признаками.

В статистике используется следующие виды группировок.

Проиллюстрируем этапы проведения статистической сводки на примере табличного редактора (процессора) Excel.

В табличном редакторе (процессоре) Excel существует несколько возможностей проведения группировки (рисунок 4.2.13):

1. Использование элементарных встроенных функций табличного редактора. Этот алгоритм, возможно, использовать при построении типологической, аналитической или структурной группировки. Основной недостаток заключается в большом количестве ручных операций.

2. Использование для целей группировки сводных таблиц. Данный способ самым лучшим образом подходит для проведения типологической группировки.

Рассматривая электронный табличный редактор (процессор) Excel, прежде всего хочется обратить внимание на тот качественный скачок, который происходит при переходе от электронного аналога текстовых документов к электронным таблицам. Ценность любой информации в значительной мере определяется качеством ее организации, и, более того, существенная доля затрат на обработку информации связана с приданием ей той или иной логической структуры. Особенностью электронных таблиц является то, что в них структурирование информации начинается непосредственно на этапе ввода данных: с самого начала своего существования в машинной форме они привязываются к структурным подразделениям таблиц - ячейкам.

![](_page_10_Figure_8.jpeg)

Рисунок 4.2.13 - Виды группировок

Основное назначение процессоров электронных таблиц - обработка таблично организованной информации (данных, представленных в виде строк и столбцов чисел), проведение расчетов на ее основе и обеспечение визуального представления хранимых данных и результатов их обработки (в виде графиков, диаграмм и т. п.).

Структурно основным объектом Excel является рабочая книга, которая сохраняется как целостный объект в едином файле, имеющем по умолчанию расширение \*.xls. Книга делится на листы, а листы, в свою очередь, - на ячейки. В некоторых случаях логика работы с данными требует задания ссылок между несколькими рабочими книгами. Получающаяся в результате связанная совокупность книг обычно называется рабочим пространством или рабочей средой. Сведения о настройках рабочего пространства могут быть сохранены в файле специального формата. По умолчанию он имеет расширение \*.xlw.

Лист рабочей книги Excel имеет матричную структуру. По умолчанию каждый рабочий лист имеет (максимально) 256 столбцов с именами от А до IV и 16 384 строки с соответствующими номерами. Имя столбца и номер строки, которым одновременно принадлежит ячейка, однозначно определяют ее алрес: A1 - алрес ячейки, нахоляшейся в столбце A и первой строке. Excel поллерживает и другую систему адресации (стиль ссылок), когда нумеруются и строки, и столбцы (в этом случае сначала указывается номер строки, а затем номер столбца. R1C1 - адрес той же ячейки: строка № 1 -Row 1 и столбец № 1 - Column 1.). Изменить стиль ссылки можно с помощью команды Параметры меню Сервис, выбрав вкладку Общие.

Так как в анализируемом примере все показатели качественные, сосредоточим свое внимание на втором способе построения группировки.

После переноса данных из Microsoft Access в Microsoft Excel получаем результаты, приведенные на рисунке 4.2.14.

![](_page_11_Picture_79.jpeg)

Рисунок 4.2.14 – Результаты экспорта данных из Microsoft Access в Microsoft Excel (приведена часть исходного окна)

Для запуска процедуры в главном меню программы выберем Данные  $\rightarrow$  Сводная таблица. После чего будет запущен Мастер сводных таблиц и диаграмм (рисунок 4.2.15).

Следуя указаниям мастера (рисунки 4.2.16, 4.2.17) выделим диапазон данных и расположение сводной таблицы.

![](_page_11_Picture_8.jpeg)

Рисунок 4.2.15 - Рабочее окно мастера сводных таблиц и диаграмм - шаг 1.

![](_page_12_Picture_124.jpeg)

Рисунок 4.2.16 – Рабочее окно мастера сводных таблиц и диаграмм – шаг 2.

![](_page_12_Picture_125.jpeg)

Рисунок 4.2.17 – Рабочее окно мастера сводных таблиц и диаграмм – шаг 3.

В результате выполнения рекомендаций мастера получим макет сводной таблицы и перечень полей сводной таблицы (рисунок 4.2.18).

![](_page_12_Figure_5.jpeg)

Рисунок 4.2.18 – Макет сводной таблицы и Перечень полей сводной таблицы

Формирование таблицы с результатами типологической группировки осуществляется перетаскиванием (внесением) соответствующего признака из окна **Список полей сводной таблицы** в поле строк, столбцов или элементов данных.

Допустим необходимо проанализировать группировку студентов факультета по полу и курению, для этого необходимо перетащить признак «пол» в ячейку Перетащите сюда поля строк а переменную «Курите»: в ячейку Перетащите сюда поля столбцов и Перетащите сюда элементы данных. В результате получим таблицу 4.2.2.

![](_page_12_Picture_126.jpeg)

Таблица 4.2.2 – Сводная таблица по признакам ПОЛ / КУР

Имея данную информацию очень легко оценить распределение курящих по полу. Так наибольшая доля курящих наблюдается у женщин 57,79 % (89×100/154), соответственно на долю мужчин приходится 42,21 %. Такое же соотношение наблюдается по некурящим (преобладание женщин над мужчинами).

Если рассмотреть структуру курящих в разрезе пола, то картина немного меняется: 47,59 % (89×100/187) женщин курит, а 52,41 % нет. У мужчин наоборот большинство курящих 58.56 % и 41,44 % некурящих.

Аналогичным образом можно составить сводные (сгруппированные) таблицы по сочетанию остальных признаков между собой.

#### Раздел 3 Обработка информации (параметрические и непараметрические методы)

Лля исследования степени тесноты связи между качественными признаками, каждый из которых представлен из которых представлен в виде альтернативных признаков, может быть использован коэффициент ассоциации Д. Юла или коэффициент контингенции К. Пирсона.

Расчетная таблица в этом случае состоит из четырех ячеек (таблица «четырех полей»), статистическое сказуемое которой схематически может быть представлено в следующем виде:

![](_page_13_Picture_93.jpeg)

![](_page_13_Picture_94.jpeg)

TV.

где: а, b, с, d - частоты взаимного сочетания (комбинации) двух

альтернативных признаков;

Таблица 4.2.3 - Расчетная таблица

п - общая сумма частот.

Коэффициент ассоциации исчисляется по формуле:

$$
K_a = \frac{ad - bc}{ad + bc}
$$

Коэффициент контингенции:

$$
K_k = \frac{ad - bc}{\sqrt{(a+b)(b+d)(a+c)(c+d)}}
$$

Коэффициент контингенции по значению всегда меньше коэффициента ассоциации. Связь считается лостаточно значимой и полтвержденной, если  $|Ka| > 0.5$  или  $|K_K| > 0.3$ 

Для оценки тесноты связи между альтернативными признаками, принимающими любое число вариантов значений, применяется коэффициент взаимной сопряженности К. Пирсона и А.А.Чупрова.

Первичная статистическая информация для исследования этой связи располагается в форме таблины:

![](_page_13_Picture_95.jpeg)

![](_page_13_Picture_96.jpeg)

где т<sub>іі</sub> - частоты взаимного сочетания двух атрибутивных признаков;  $n$  - число пар наблюдений.

Коэффициент взаимной сопряженности Пирсона определяется по формуле:

$$
K_{\Pi} = \sqrt{\frac{\varphi^2}{\varphi^2 + 1}}
$$

Коэффициент взаимной сопряженности Чупрова:

$$
K_{\rm q} = \sqrt{\frac{\varphi^2}{\sqrt{(K_1 - 1)(K_2 - 1)}}}
$$

где  $\phi^2$  - показатель взаимной сопряженности;  $K_I$ ,  $K_2$  – число строк и граф в таблице.

$$
\varphi^2 = \left(\frac{m_{11}^2}{\sum m_{1j} \sum m_{i1}} + \frac{m_{21}^2}{\sum m_{2j} \sum m_{i1}} + \dots + \frac{m_{33}^2}{\sum m_{3j} \sum m_{i3}}\right) - 1
$$

или в общем виде

$$
\varphi^2 = \sum \frac{m_{xy}^2}{m_x m_y} - 1
$$

Коэффициент взаимной сопряженности изменяется от 0 до 1. Необходимо проиллюстрировать построение графиков и расчет коэффициента ассоциации.

#### **4.2.4 Задания для самостоятельного выполнения**

В рамках учебной практики студентам предлагается на выбор следующие темы (анкеты для проведения исследования приведены в приложениях):

## **Изучение потребительского рынка:**

- 1. Предпочтения в потреблении молока жителей города Оренбурга.
- 2. Предпочтения в потреблении хлеба жителей города Оренбурга.
- 3. Предпочтения в потреблении куриного мяса жителей города Оренбурга.

# **Изучение социальных вопросов:**

- 1. Отношение молодежи к браку
- 2. Отношение студентов к физической культуре
- 3. «Студенческий городок»
- 4. Отношение молодежи к курению
- 5. Отношение молодежи к употреблению алкоголя
- 6. Толерантность молодежи

# **Изучение отдельных рынков:**

- 1. Предпочтения в выборе обуви (г.Оренбург)
- 2. Обследование вторичного рынка жилья г.Оренбурга
- 3. Обследование вторичного рынка легковых автомобилей г.Оренбурга
- 4. Обследование рынка пива в г.Оренбурге

# **Изучение отдельных видов деятельности:**

- 1. Качество услуг связи в г.Оренбург
- 2. Качество услуг транспорта в г.Оренбург
- 3. Качество услуг ЖКХ в г.Оренбург
- 4. «Потребность в жилье»

В соответствии с выбранным направлением исследования необходимо:

Составить анкету для проведения статистического обследования соответствующего объекта на бумажном носителе и в электронном виде в табличном редакторе Word.

Самостоятельно провести заполнение анкеты для дальнейшей обработки информации.

Разработать поля для электронной БД, создать и заполнить ее. Произвести экспорт данных из Access в Excel. Построить типологическую группировку в табличном редакторе Excel и сделать социально-экономические выводы.

Полученные в ходе группировки сводные таблицы необходимо проанализировать, для этого построить графики и рассчитать коэффициенты ассоциации (или контингенции) или коэффициенты сопряженности (Пирсона или Чупрова).

Оформить результаты в виде отчета по учебной практике.

#### **5 Формы отчетной документации по итогам практики**

По окончании практики обучающийся в семидневный срок теоретического обучения, согласно графику учебного процесса, предоставляет руководителю практики от Университета:

- индивидуальное задание на практику;
- рабочий график проведения практики в Университете;

 письменный отчет, содержащий сведения о конкретно выполненной обучающимся работе в период практики.

Отчет по практике составляется в соответствии с программой практики. Отчет подписывает сам практикант, руководитель практики. Объем отчета должен составлять не более 20-30 страниц текста, выполненного на компьютере шрифтом 14 Times New Roman Cyr с интервалом 1,0 в соответствии с требованиями стандарта. Отчет состоит из титульного листа, содержания (оглавления), основной части, списка использованных литературных источников и приложений. Основная часть может включать несколько разделов. Во введении к основной части должны быть отражены цели и задачи практики. Отчет по практике должен быть выполнен в соответствии с тематическим планом практики. Не допускается списывание с учебной литературы, монографий, брошюр, инструкций. По ходу изложения материала следует приводить необходимые схемы, формулы, графики, таблицы, расчеты. Вспомогательный достаточно объемный материал можно расположить в конце отчета в виде приложений.

Результаты прохождения практики оцениваются посредством проведения промежуточной аттестации, которая осуществляется после завершения практики в десятидневный срок теоретического обучения согласно графику учебного процесса. Форма контроля прохождения практики — дифференцированный зачет.

Неудовлетворительные результаты промежуточной аттестации по практике или непрохождение промежуточной аттестации по практике при отсутствии уважительных причин признаются академической задолженностью.

Обучающиеся, не выполнившие программу практики по уважительной причине, направляются на практику повторно, в свободное от учебы время.

#### **6 Учебно-методическое и информационное обеспечение практики**

# **6.1 Перечень учебной литературы и ресурсов сети Интернет, необходимых для проведения практики**

#### **Учебная литература**

1. Теория статистики: учеб.для студентов экон. специальностей вузов / под ред. Г. Л. Громыко.- 2-е изд., перераб. и доп. - Москва: ИНФРА-М, 2011. - 476 с. : ил. - (Высшее образование). - Прил.: с. 428-458. - Библиогр.: с. 459-460. - Предм. указ.: с. 461-472. - ISBN 978-5-16-003444-7.

2. Статистика: учеб.для вузов / под ред. И. И. Елисеевой; Санкт-Петербург. гос. ун-т экономики и финансов. - Москва: Юрайт, 2011, 2012. - 566 с.: ил. - (Основы наук). - Библиогр.: с. 564- 565. - ISBN 978-5-9916-1053-7. - ISBN 978-5-9692-1071-4.

3. Статистика: учебное пособие для студентов, обучающихся по направлениям подготовки "Экономика" и "Менеджмент" / под ред. В. Н. Салина, Е. П. Шпаковской. - 3-е изд., стер. - Москва: КНОРУС, 2014. - 504 с. - (Бакалавриат). - Прил.: с. 478-503. - Библиогр.: с. 504. - ISBN 978-5-406- 03740-9.

4. Социально-экономическая статистика: учебник / под ред. М. Р. Ефимовой. - 2-е изд., перераб. и доп. - Москва: Юрайт, 2011, 2013, 2014. - 592 с. - (Основы наук). - Библиогр.: с. 582-584. - Прил.: с. 586-591. - ISBN 978-5-9916-1066-7. - ISBN 978-5-9692-1075-2.

## **Интернет-ресурсы**

1. [www.gks.ru.](http://www.gks.ru/) - Федеральная служба государственной статистики.

2. [www.orenstat.ru.](http://www.orenstat.ru/)- Территориальный орган Федеральной службы государственной статистики по Оренбургской области.

3. [www.hse.ru](http://www.hse.ru/) – Национальный исследовательский университет Высшая школа экономики.

#### **6.2 Перечень информационных технологий, используемых при проведении практики, включая перечень программного обеспечения и информационных справочных систем (при необходимости)**

1. Операционная система Microsoft Windows.

2. Пакет настольных приложений Microsoft Office (Word, Excel, PowerPoint, OneNote, Outlook, Publisher, Access).

3. STATISTICA for Windows v.6.Ru.

4. Консультант Плюс [Электронный ресурс]: справочно-правовая система / Компания Консультант Плюс. – Электрон.дан. – Москва, [1992– 2016]. – Режим доступа: в локальной сети ОГУ \\fileserver1\!CONSULT\cons.exe

5. Гарант [Электронный ресурс]: справочно-правовая система / НПП Гарант-Сервис. – Электрон.дан. – Москва, [1990–2016].– Режим доступа [\\fileserver1\GarantClient\garant.exe](file://fileserver1/GarantClient/garant.exe) в локальной сети ОГУ.

## **7 Материально-техническое обеспечение практики**

Для решения задач учебной практики имеются учебные аудитории для проведения групповых и индивидуальных консультаций, текущего контроля, оснащенные комплектами ученической мебели, техническими средствами обучения.

Помещение для самостоятельной работы обучающихся оснащено компьютерной техникой, подключенной к сети "Интернет", и обеспечением доступа в электронную информационнообразовательную среду ОГУ.